# **Guía de usuario del portal de la Conselleria de Sanitat**

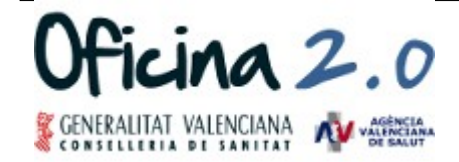

ÁREA DE INFORMÁTICA, TELECOMUNICACIONES Y ORGANIZACIÓN

Atención al Cliente de la Oficina 2.0 brm o2@gva.es 961 961 961 961 9680

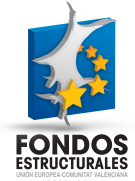

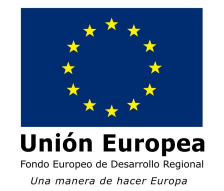

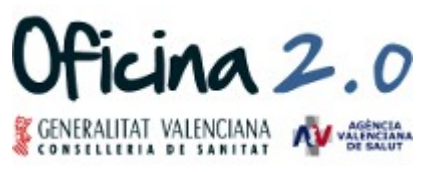

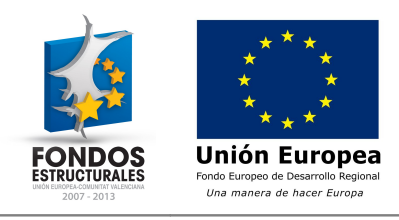

#### **Control de versiones**

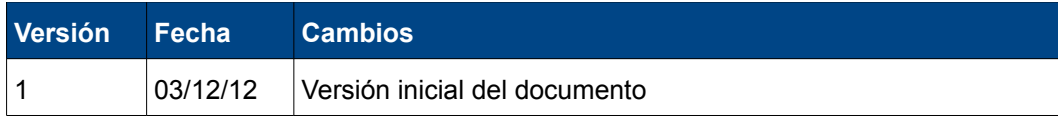

#### **Documentos relacionados**

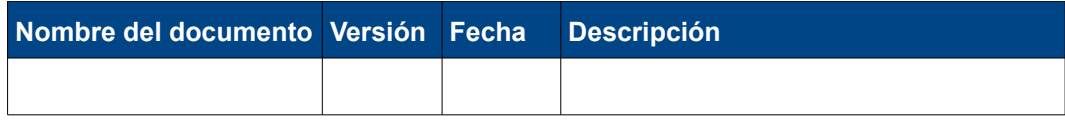

Guía de usuario del portal de la Conselleria de Sanitat en el province de la Conselleria de Sanitat en el province par el province de la Página-1

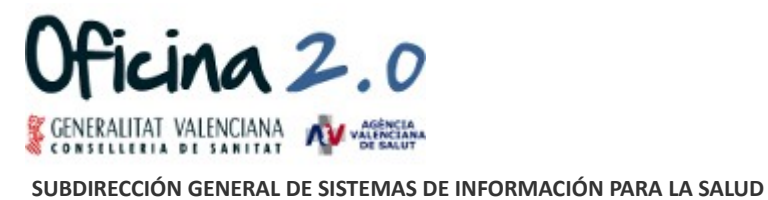

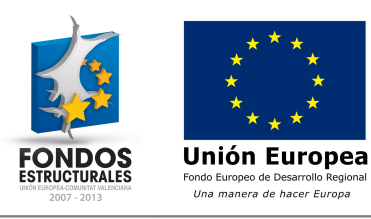

## Índice de contenido

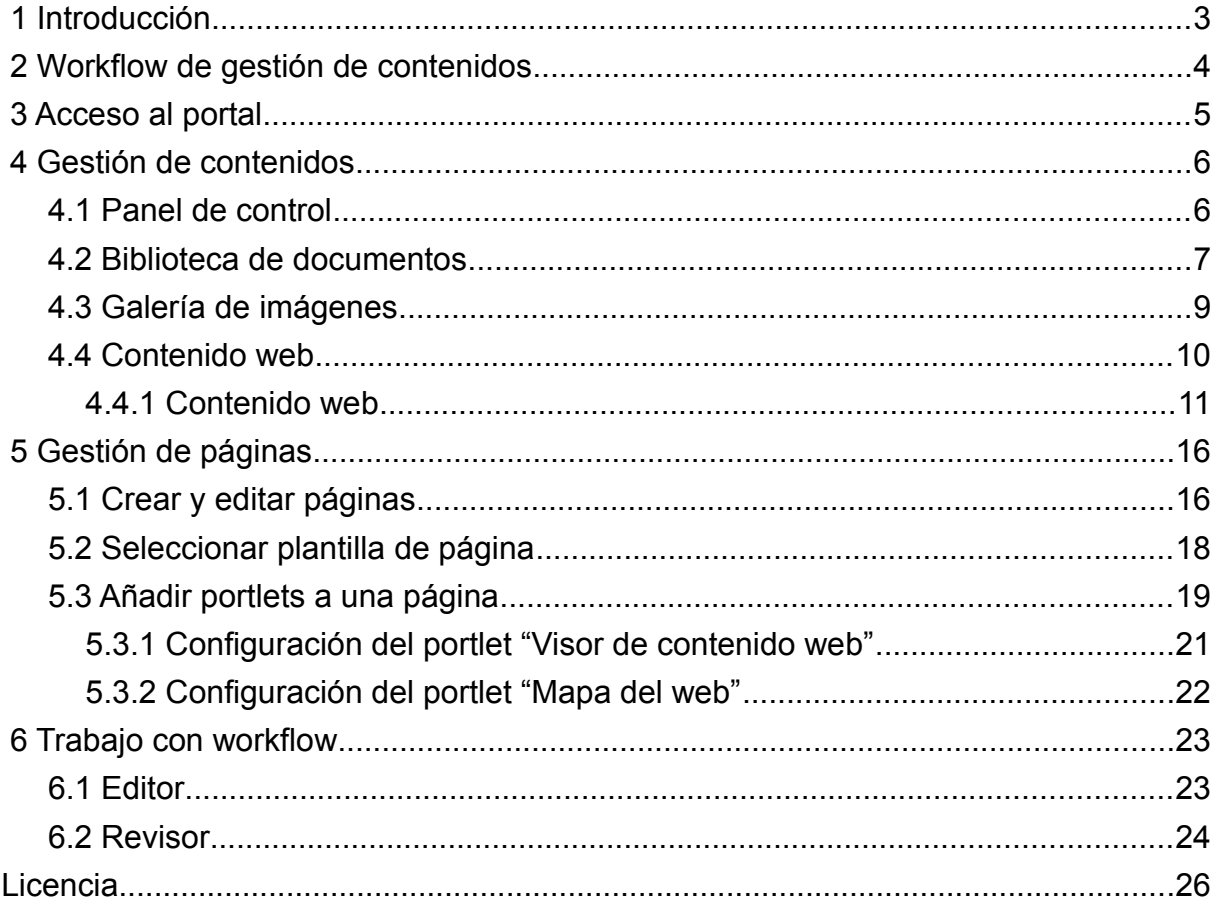

Guía de usuario del portal de la Conselleria de Sanitat

Página-2

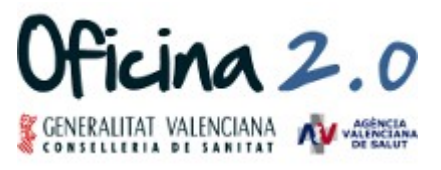

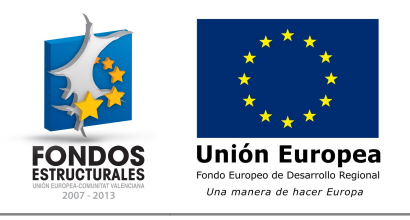

### **1 Introducción**

El presente documento define los pasos a seguir para la creación de contenidos en el portal de la Conselleria de Sanitat alojado en la Oficina 2.0.

Para la gestión de contenidos se recomienda la utilización de un navegador web como Fire Fox o Chrome lo más actualizado posible.

El portal de la Conselleria de Sanitat está dividido en comunidades que son una forma lógica de agrupar páginas, contenidos, documentos e imágenes, principalmente. Cada comunidad pertenece, generalmente, a una Dirección General u organismo dependiente, pudiendo cada una de las entidades gestionar sus propios contenidos.

La responsabilidad de gestionar la estructura de cada comunidad recae sobre la Oficina 2.0, por lo que los usuarios responsables de contenidos sólo tendrán que preocuparse de tener sus contenidos actualizados, pudiendo solicitar a la Oficina 2.0 cualquier cambio estructural.

La Oficina 2.0 pone a disposición de todo aquel que lo necesite una sección de formación en la que se detalla paso a paso la gestión de contenidos y páginas que complementa a la información disponible en esta guía: **<http://oficina20.san.gva.es/formacion>**

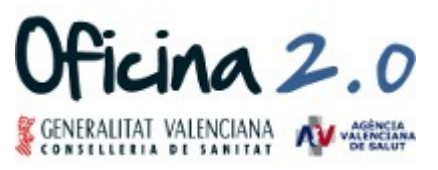

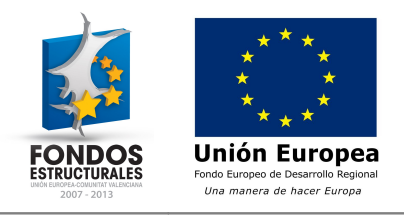

### **2 Workflow de gestión de contenidos**

Toda la gestión de contenidos se realiza sobre el portal público de producción y se trabaja con un workflow (o flujo de trabajo) para que la edición de contenidos pase por una revisión antes de su publicación.

Este proceso requiere de dos tipos de usuarios:

- Editor: Creará o editará los contenidos.
- Revisor: Revisará los contenidos editados/creados para su posterior publicación.

El flujo de trabajo es el siguiente:

- 1. El usuario editor creará o editará un contenido y solicitará su publicación.
- 2. El usuario revisor recibirá un correo indicando que tiene contenidos pendientes de revisar.
- 3. El revisor revisará el contenido y si es correcto aprobará su publicación. Tras la publicación se enviará un correo informativo al usuario editor del contenido y a la unidad de comunicación.
- 4. Si el contenido no es correcto el revisor podrá rechazar la publicación y se informará al editor que deberá revisar el contenido y volver a solicitar la publicación.

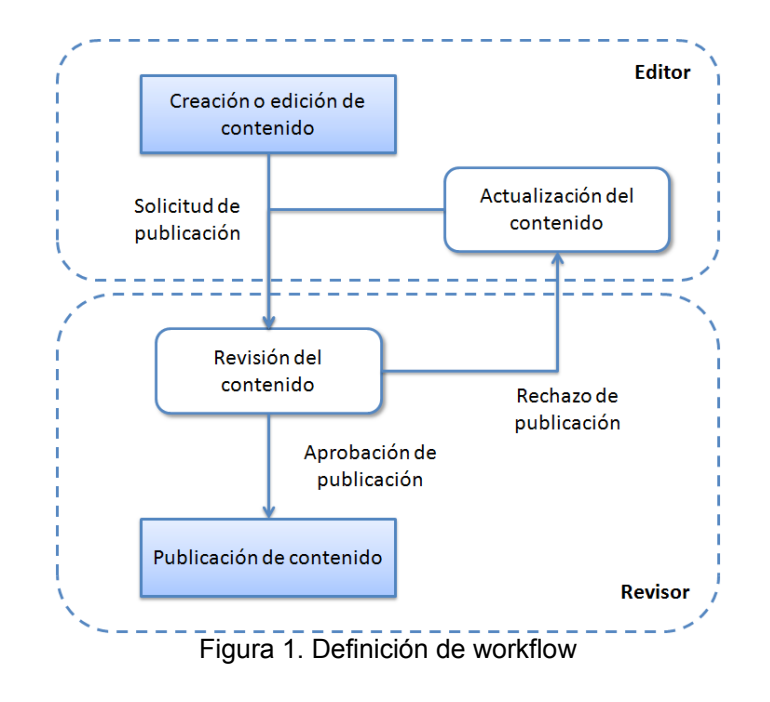

Guía de usuario del portal de la Conselleria de Sanitat **Página- 4** en el porto de la Página- 4

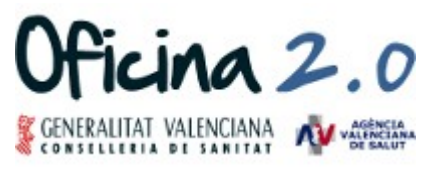

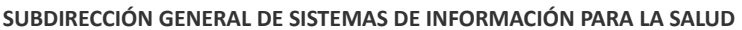

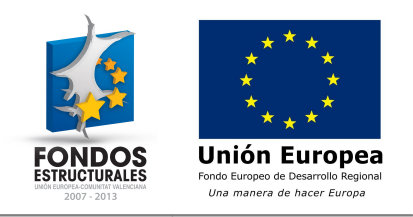

### **3 Acceso al portal**

El portal de la Conselleria de Sanitat está alojado en la dirección [http://www.san.gva.es](http://www.san.gva.es/) [\(http://o2pro.san.gva.es](http://o2pro.san.gva.es/) durante la creación).

La navegación por el portal es anónima por lo que no se dispone de ningún punto de entrada de usuarios público en la web. Para el acceso de usuarios con credenciales se deberá acceder a la dirección:<http://www.san.gva.es/c/portal/login>[\(http://o2pro.san.gva.es/c/portal/login](http://o2pro.san.gva.es/c/portal/login) durante la creación)

En el formulario de acceso el usuario deberá introducir su nombre de usuario y contraseña:

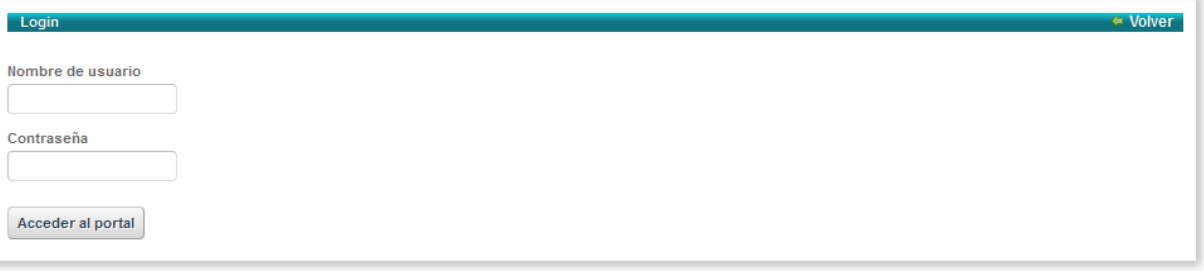

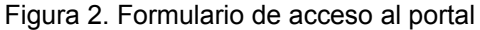

Una vez ha accedido al portal podrá editar los contenidos sobre los que tenga permisos.

En la parte superior dispondrá de una barra horizontal desde la que tendrá acceso al panel de control a través de la opción "Administrar → Panel de control":

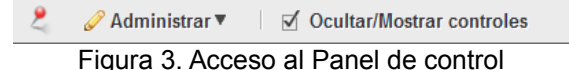

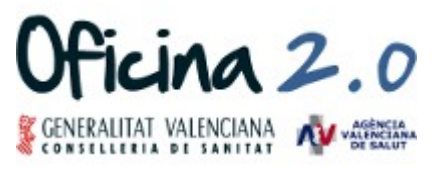

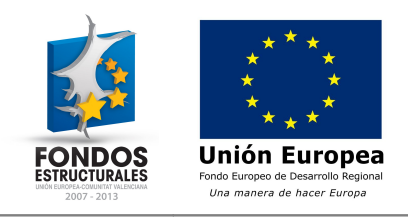

### **4 Gestión de contenidos**

Los usuarios editores y revisores están asignados ciertas comunidades del portal en las que podrán crear y editar sus contenidos, documentos e imágenes.

A continuación se detallan los pasos a seguir para el trabajo con los contenidos a los que los editores tienen acceso.

### **4.1 Panel de control**

Desde el panel de control el usuario podrá trabajar en la gestión de los contenidos, documentos e imágenes.

El panel de control tendrá un aspecto similar al siguiente:

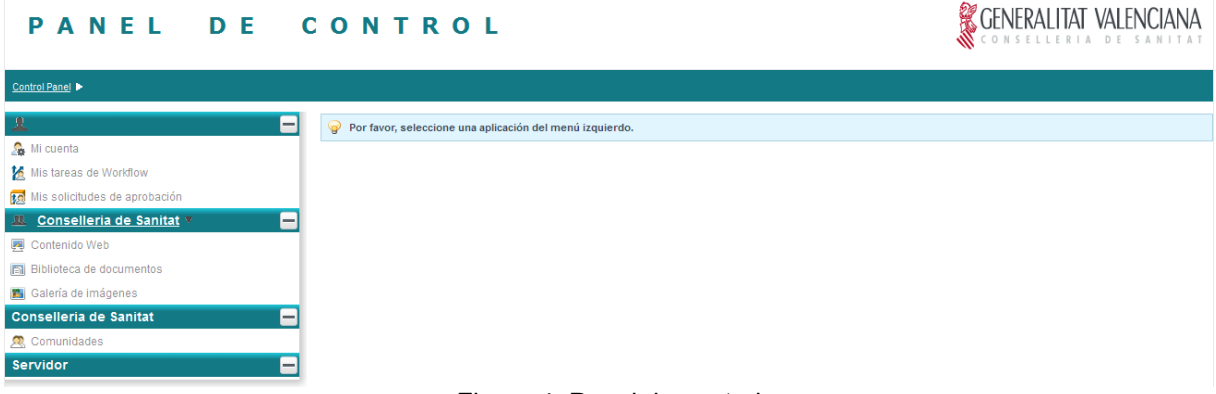

Figura 4. Panel de control

Los elementos de menú disponibles son los siguientes:

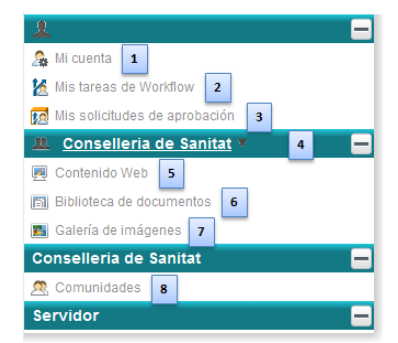

Figura 5. Menú del panel de control

- 1. Mi cuenta: Información del usuario
- 2. Mis tareas de Workflow: Los usuarios revisores dispondrán de los mecanismos necesarios para revisar los contenidos que estén pendientes de publicación.
- 3. Mis solicitudes de aprobación: Los usuarios editores podrán ver y gestionar sus solicitudes de publicación.
- 4. Selección de comunidad: Los usuarios podrán seleccionar la comunidad con la que trabajarán en la gestión de contenidos, documentos e imágenes.
	- Cada usuario podrá acceder en función de sus permisos a una o varias comunidades.
- 5. Contenido Web: Acceso a la gestión de los contenidos web de la comunidad seleccionada.

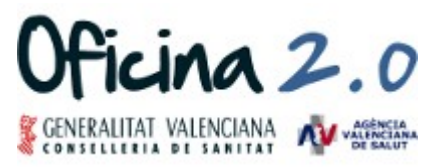

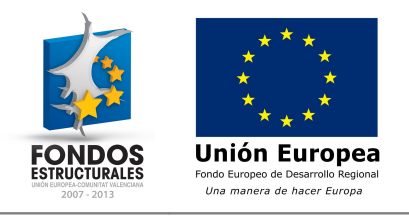

- 6. Biblioteca de documentos: Acceso a la gestión de los documentos de la comunidad seleccionada.
- 7. Galería de imágenes: Acceso a la gestión de las imágenes de la comunidad seleccionada.
- 8. Comunidades: El usuario podrá ver las comunidades a las que tiene acceso.

### **4.2 Biblioteca de documentos**

La biblioteca de documentos es un apartado donde los usuarios pueden almacenar documentos de todo tipo y se puede organizar por carpetas. El acceso se realiza mediante el panel de control.

| Biblioteca de documentos ®                                   |                    |                                                          |                            |                             |               |
|--------------------------------------------------------------|--------------------|----------------------------------------------------------|----------------------------|-----------------------------|---------------|
|                                                              |                    | Carpeta raíz (4) Documentos recientes   1 Mis documentos |                            |                             | <b>Buscar</b> |
| $\sqrt{ }$ Carpetas                                          |                    |                                                          |                            |                             |               |
| Nombre                                                       | Número de carpetas | Número de documentos                                     |                            |                             |               |
| Audios Fonoteca                                              | 0                  | $\overline{4}$                                           | $\leftrightarrow$ Acciones | <b>THE REAL PROPERTY</b>    |               |
| <b>Documentos Prensa</b><br>Subcarpetas: 11-2012, 12-2012    | $\overline{2}$     | 19                                                       | $\leftrightarrow$ Acciones |                             |               |
| campañas                                                     | 0                  | $\overline{4}$                                           | <b>E</b> Acciones          | Carpeta raiz                |               |
| imagen corporativa<br>Subcarpetas: val                       |                    | 12                                                       | <b>E</b> Acciones          | Añadir carpeta              |               |
| Mostrando 4 resultados.                                      |                    |                                                          |                            | Añadir documento            |               |
| ▼ Documentos                                                 |                    |                                                          |                            | Acceder desde el escritorio |               |
| No hay documentos en esta carpeta.<br>$\mathbf{\mathcal{P}}$ |                    |                                                          |                            |                             |               |

Figura 6. Biblioteca de documentos

Es importante organizar los documentos por carpetas y sub carpetas con el fin de tener una organización similar a la jerarquía de páginas, de este modo se podrán localizar los documentos de una forma más fácil.

Referencia rápida a la creación de carpetas y documentos:

- La creación de una carpeta se realiza desde la carpeta padre mediante la opción "Añadir carpeta", situada a la derecha de la página, que presentará un formulario donde se deberá especificar el nombre y la descripción.
- La creación de documentos se realiza desde la carpeta en la que se quiere cargar el documento mediante la opción "Añadir documento", situada a la derecha de la página, que proporcionará dos mecanismos: Carga masiva o carga individual (o clásica).
	- La carga masiva permitirá seleccionar varios documentos simultáneamente y los cargará directamente en la carpeta seleccionada

Una vez seleccionados los documentos se deberá pulsar sobre la opción "Subir archivos" y empezará la carga.

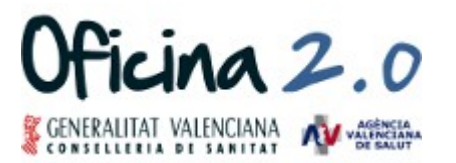

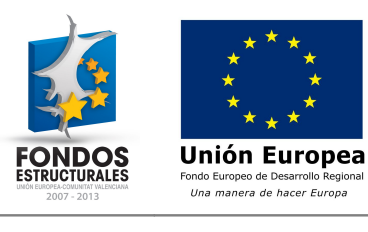

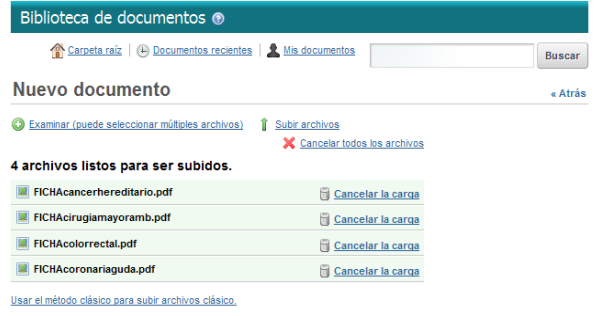

Figura 7. Carga masiva de documentos

◦ La carga individual o clásica abrirá un formulario en el que se podrán establecer el título del documento y la descripción, además de seleccionar la carpeta en la que se cargará.

Tan sólo el campo "Archivo" es requerido ya que el título del documento se rellenará automáticamente con el nombre del fichero cargado.

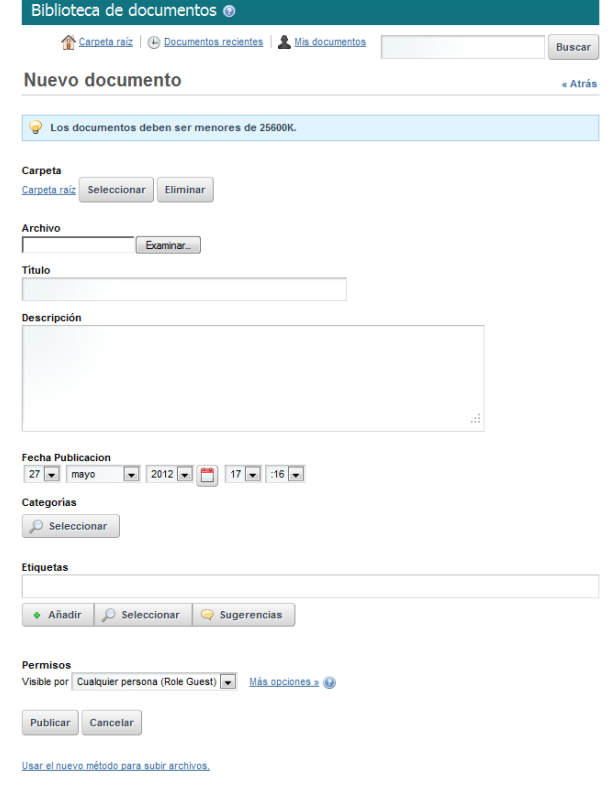

Figura 8. Carga clásica de documentos

• La edición de documentos se realiza desde el detalle de cada documento accediendo a la opción: "Acciones → Editar".

Los documentos son versionables, por lo que si se actualiza un documento se generará una nueva versión. El formulario es similar al de creación de un nuevo documento.

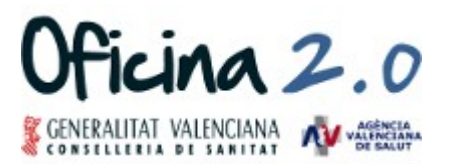

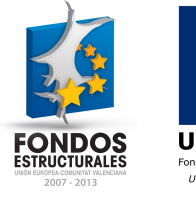

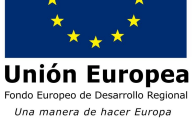

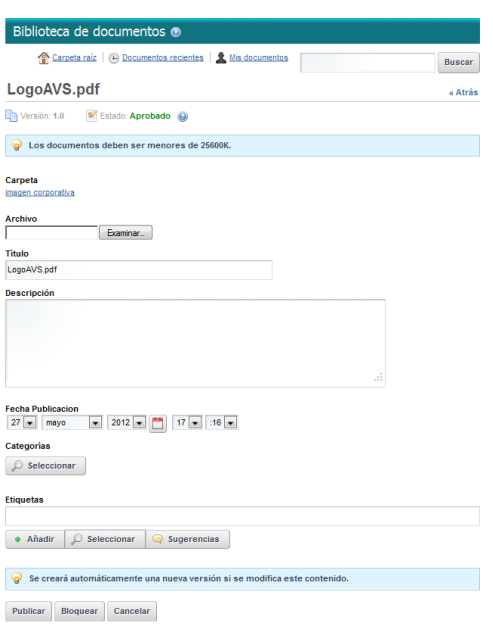

Figura 9. Edición de un documento

### **4.3 Galería de imágenes**

La galería de imágenes es un apartado donde los usuarios pueden almacenar imágenes de todo tipo y se puede organizar por carpetas. El acceso se realiza mediante el panel de control.

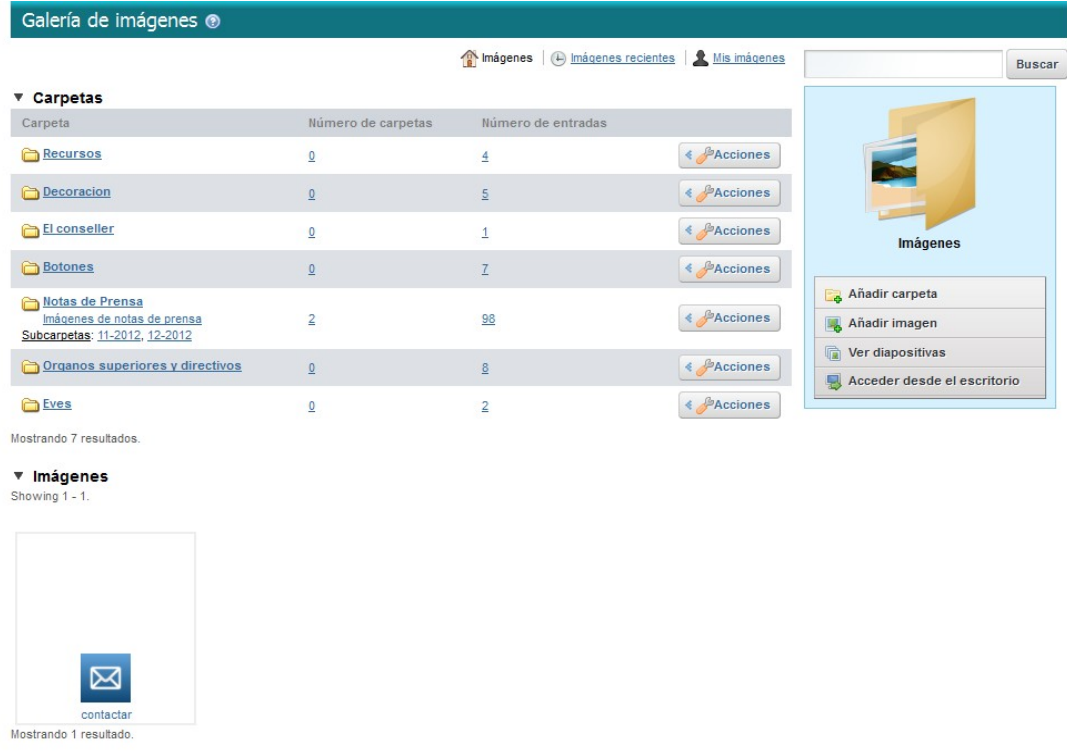

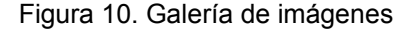

Guía de usuario del portal de la Conselleria de Sanitat en el provincion de la Conselleria de Sanitat en el pro

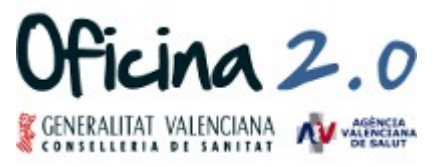

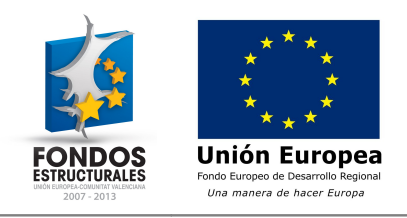

El funcionamiento de la galería de imágenes es similar al de la biblioteca de documentos, salvo por cómo acceder a la edición de una imagen.

Las imágenes de una carpeta aparecen en la parte inferior de la página en forma de miniaturas, por lo que para editar una imagen hay que hacer clic en ella y se abrirá un visualizador. En la parte inferior de la imagen están disponibles una serie de iconos y pulsando sobre el icono que representa una hoja de papel y un lápiz se accederá a la edición de la imagen.

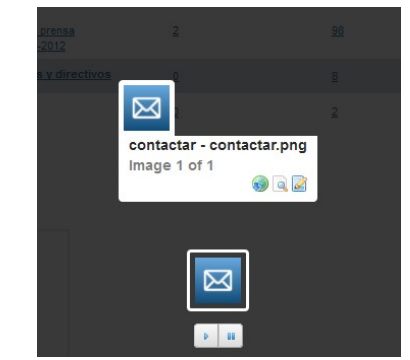

Figura 11. Presentación de la imagen

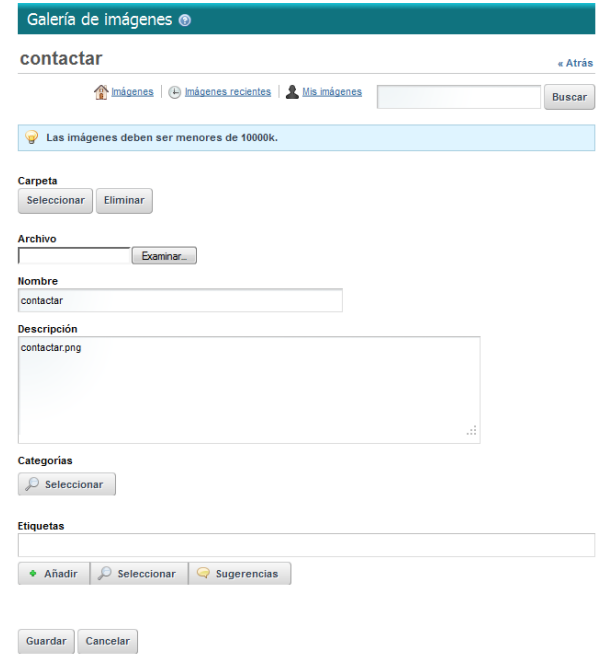

Figura 12. Edición de una imagen

Las imágenes no son versionables, por lo que si se edita una imagen no se dispondrá de un mecanismo para recuperar versiones anteriores.

### **4.4 Contenido web**

El contenido web es el tipo de contenido más importante del portal, ya que representa la información que verán los visitantes.

Existen dos tipos de contenido web:

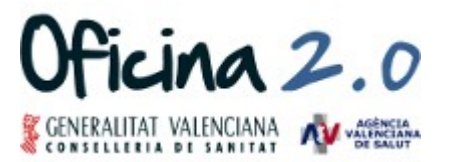

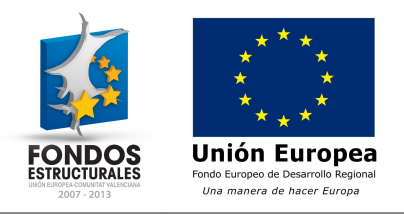

- Contenido genérico: Se crea sólo mediante un editor de texto de tipo "Word" en el que se pueden añadir enlaces, imágenes, formato de texto...
- Contenido estructurado: Es el tipo utilizado por tipos de contenidos especiales requieren de una estructura y formato concretos y que es susceptible a que existan muchos contenidos del mismo tipo, por ejemplo: noticias.

La creación y edición de contenidos se realiza principalmente a través del panel de control.

| Contenido Web ®                                 |                                                                                                  |                         |                          |                                                |                   | ×                                      |
|-------------------------------------------------|--------------------------------------------------------------------------------------------------|-------------------------|--------------------------|------------------------------------------------|-------------------|----------------------------------------|
| Contenido web                                   | <b>Estructuras</b><br>Plantillas<br>Feeds<br><b>Reciente</b>                                     |                         |                          |                                                |                   |                                        |
| Avanzado »                                      | <b>Buscar</b>                                                                                    |                         |                          |                                                |                   |                                        |
| Añadir contenido web                            |                                                                                                  |                         |                          |                                                |                   |                                        |
|                                                 |                                                                                                  |                         |                          |                                                |                   |                                        |
| Expirar<br>Eliminar                             |                                                                                                  |                         |                          |                                                |                   |                                        |
|                                                 |                                                                                                  |                         |                          |                                                |                   |                                        |
| 同<br>Identificador A                            | <b>Nombre</b>                                                                                    | Estado                  | Fecha de<br>modificación | Fecha de<br>publicación                        | Autor             |                                        |
| E<br>157439                                     | Publicaciones - Fondo editorial y documental                                                     | Aprobado                | 3/05/12 12:47            | 3/05/12 12:11                                  | Alberto<br>Benetó | <b>E</b> Acciones                      |
| 同<br>157454                                     | Publicaciones - Otras publicaciones                                                              | Aprobado                | 7/11/12 16:38            | 3/05/12 12:21                                  | Alberto<br>Benetó | $\leftrightarrow$ $\triangle$ Acciones |
| m<br>157465                                     | Imagen Corporativa - Manuales Corporativos de la Generalitat                                     | Aprobado                | 14/09/12 9:29            | 16/05/12 7:45                                  | Alberto<br>Benetó | <b>E</b> <sup>2</sup> Acciones         |
| 同<br>157486                                     | Imagen Corporativa - Logotipos de la Conselleria de Sanitat                                      | Aprobado                | 9/11/12 9:07             | 16/05/12 7:50                                  | Alberto<br>Benetó | <b>E</b> Acciones                      |
| O<br>157513                                     | Imagen Corporativa - Manual de Identidad Visual Corporativa<br>de la Agencia Valenciana de Salud | Aprobado                | 28/08/12 12:29           | 16/05/12 7:52                                  | Alberto<br>Benetó | <b>E</b> Acciones                      |
| Mostrando el intervalo 1 - 5 de 102 resultados. |                                                                                                  | Resultados por página 5 | læ.<br>Página 1          | 14 Primero<br>de <sub>21</sub><br>$\mathbf{r}$ | 4 Anterior        | Siquiente  <br><b>Utimo bil</b>        |

Figura 13. Contenidos web

Al acceder se muestra un listado con todos los contenidos web de la comunidad con la opción de realizar búsquedas y las acciones disponibles para cada uno de ellos.

A continuación se detalla cómo crear y editar contenidos del portal. Además se especifica qué contenidos estructurados están disponibles y cómo crearlos.

### **4.4.1 Contenido web**

Los contenidos web son los tipos contenidos que están presentes en la mayoría de páginas y presentan información tanto genérica como estructurada.

#### **Creación de un contenido**

La creación de contenidos se realiza desde el listado de contenidos del panel de control a través del botón "Añadir contenido web".

Esta acción abrirá un formulario genérico con los siguientes campos:

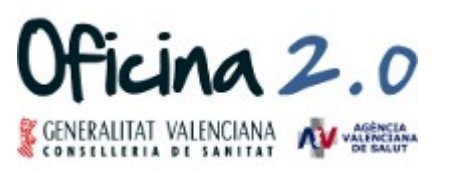

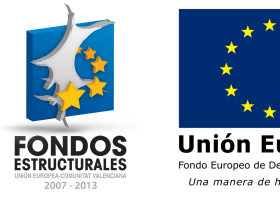

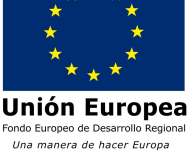

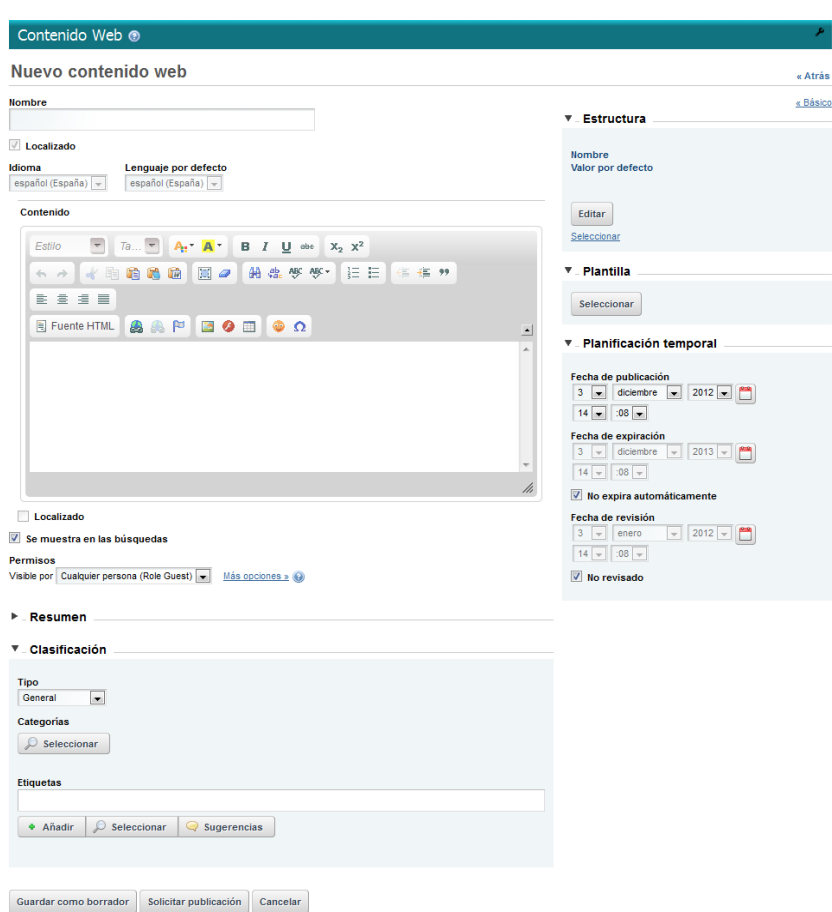

#### Figura 14. Nuevo contenido web genérico

- **Nombre**: Identifica el contenido, debe ser descriptivo para así poder identificarlo fácilmente.
- **Idioma**: Idioma en el que se está editando el contenido. La creación de contenidos multiidioma es importante para el portal.

Los pasos a seguir para una correcta introducción de contenidos multi-idioma es:

- 1. Rellenar los campos con los datos en castellano, es el idioma por defecto.
- 2. Guardar el contenido como borrador mediante el botón "Guardar como borrador". Esta acción guardará el contenido pero no se solicitará la publicación.
- 3. Cambiar el idioma del contenido para traducir los textos, mediante la lista desplegable del idioma:

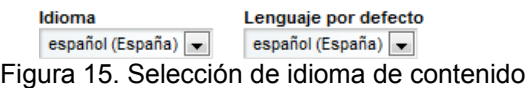

4. ¡Importante! Los campos que se traduzcan deberán de tener seleccionado el campo "Localizado" ubicado después de cada campo. De lo contrario el nuevo texto introducido se guardará para todos los idiomas disponibles.

#### **V** Localizado

Figura 16. Selección de campo traducido/localizado

- 5. Guardar los cambios como borrador o si se ha finalizado se puede solicitar la publicación.
- **Lenguaje por defecto**: Idioma que se utiliza por defecto si no se rellenan campos en el resto de idiomas.

Guía de usuario del portal de la Conselleria de Sanitat **Página- 12** million e de la Conselleria de Sanitat Página- 12

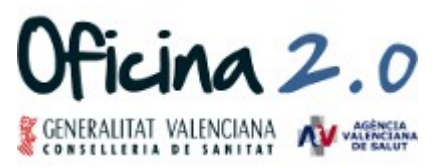

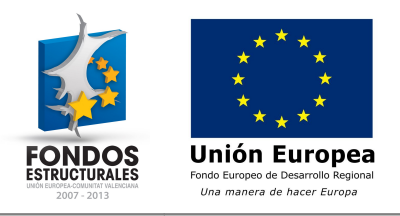

• **Contenido**: Editor de texto enriquecido en el que se pueden insertar enlaces e imágenes.

El editor de texto enriquecido tiene múltiples opciones de formato y elementos que se pueden añadir, los más importantes son:

- Opciones de formato: Estilos predefinidos, tamaño del texto, negrita, cursiva, subrayado, numeración y viñetas.
- Opciones de edición: Copiar, pegar, pegar como texto plano, pegar desde Word.
- Insertar/editar vínculos/enlaces: Permite añadir enlaces a páginas y documentos. Permite establecer el enlace directamente o seleccionar un documento del servidor.

Si se selecciona esta última opción se abrirá una nueva ventana en la que aparecerán todas las comunidades disponibles, sus carpetas y documentos. Seleccionando la caja desplegable de la esquina superior izquierda se puede seleccionar el tipo de recurso a enlazar: Documento, imagen o página.

Si el destino del enlace es un documento o web externa se deberá especificar el valor del campo "Destino" como "Nueva ventana".

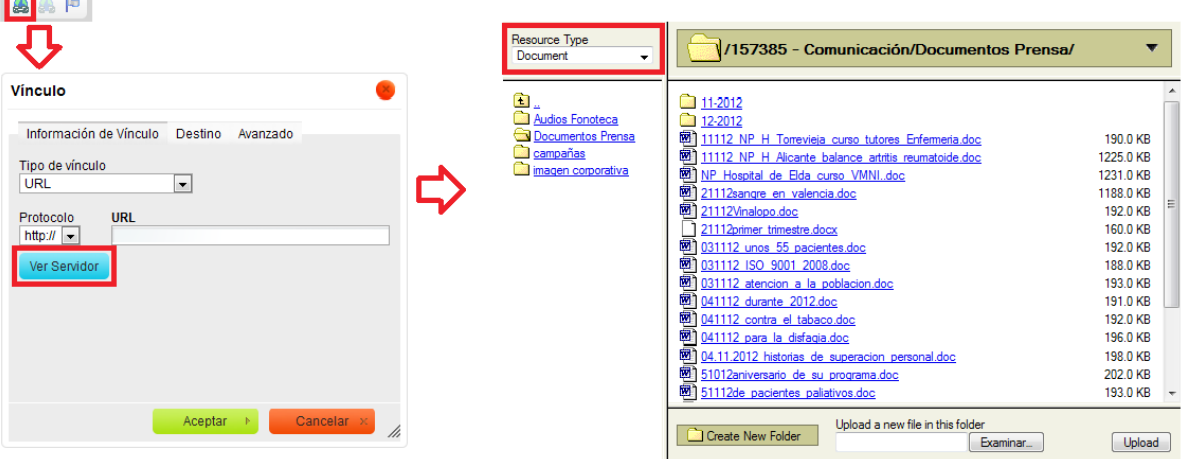

Figura 17. Insertar/editar enlaces

Insertar imagen: Permite añadir imágenes al contenido. Puede ser una imagen externa especificando la dirección web o bien una imagen del portal que se deberá seleccionar del servidor.

Además se puede asociar también un enlace a la imagen mediante la pestaña "Vínculo" estableciendo una dirección o un elemento del servidor. Si el destino del enlace es un documento o web externa se deberá especificar el valor del campo "Destino" como "Nueva ventana".

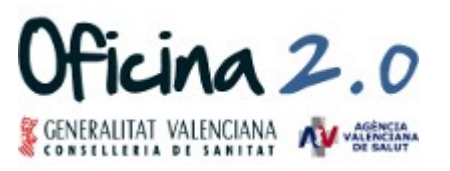

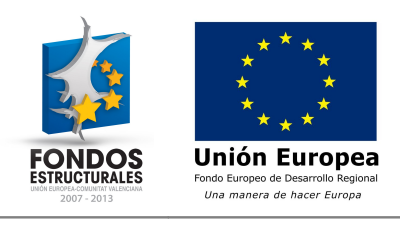

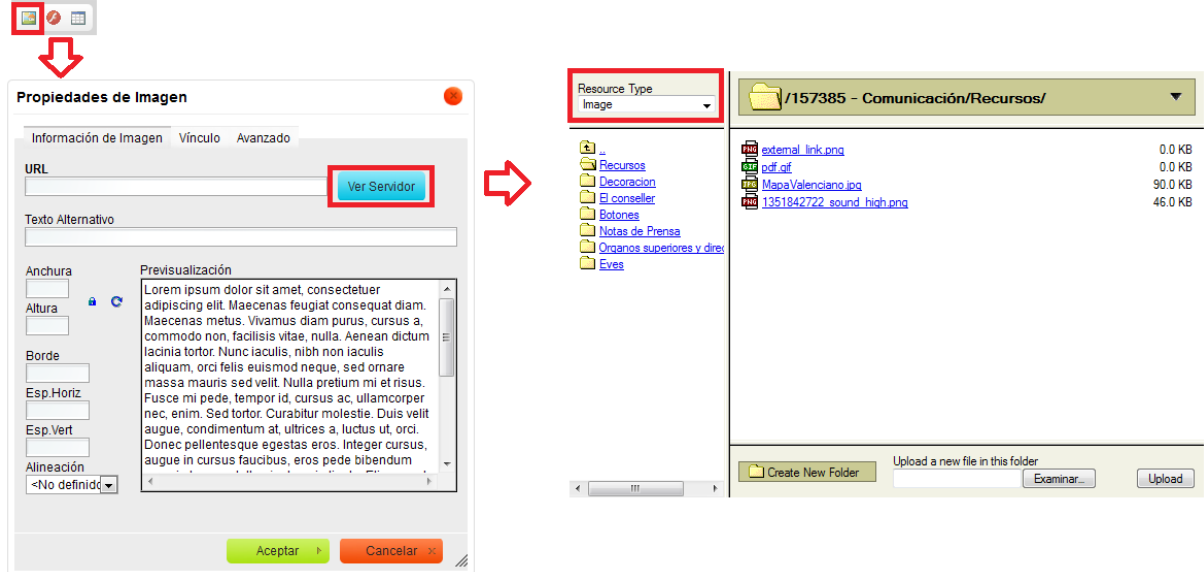

#### Figura 18. Insertar imagen

• **Estructura**: Permite seleccionar una estructura para crear un contenido estructurado.

Al seleccionar la opción se abrirá una nueva ventana con las estructuras disponibles. Una vez seleccionada la estructura el formulario de creación se reconstruirá con los campos definidos en la estructura.

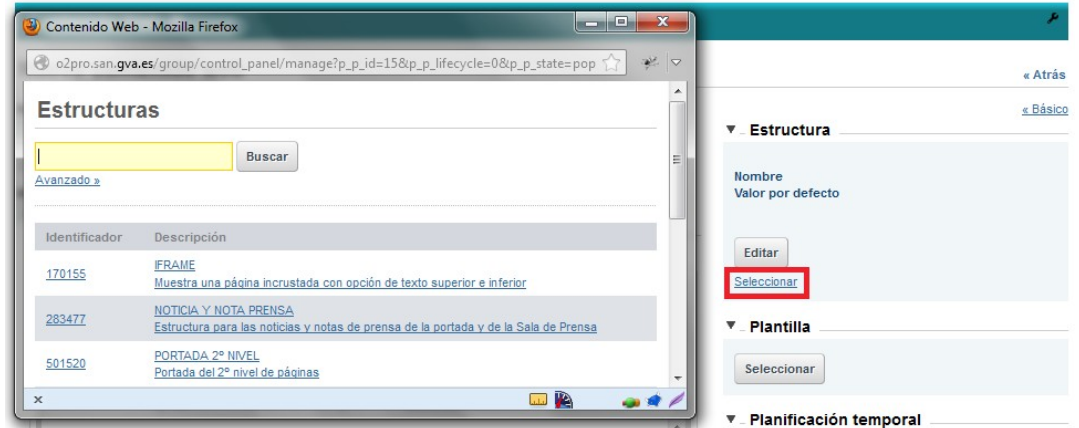

Figura 19. Selección de estructura

• **Plantilla**: Permite seleccionar una plantilla de las asociadas a la estructura seleccionada (sólo para contenido estructurado).

Al seleccionar una estructura se mostrarán las plantillas disponibles. Existirá una plantilla seleccionada por defecto, permitiendo la selección de otra de las plantillas a utilizar por defecto por el nuevo contenido.

| ▼ Plantilla                                                                     |                                                                          |                                                                    |
|---------------------------------------------------------------------------------|--------------------------------------------------------------------------|--------------------------------------------------------------------|
| <b>Plantilla</b><br>$\bullet$<br><b>NOTICIA LISTADO</b><br><b>NOTICIA VIDEO</b> | <b>NOTICIA DETALLE</b><br>(1, 1)<br>NOTICIA LISTADO SALAPRENSA PRINCIPAL | <b>O NOTICIA IMAGENES</b><br>NOTICIA LISTADO SALAPRENSA SECUNDARIA |

Figura 20. Selección de estructura

• **Planificación temporal**: Permite indicar el periodo en el que se publicará el contenido. Permite aplazar una publicación e indicar cuándo el contenido dejará de mostrarse.

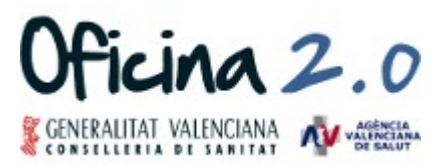

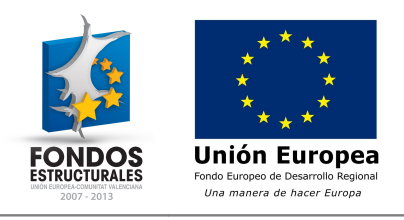

- **Permisos**: Permite asignar permisos a roles sobre el contenido web. Por defecto todos los contenidos son públicos.
- **Resumen**: Campo para almacenar un resumen del contenido (no se utiliza en el modelo de portal actual).
- **Clasificación**: Permite seleccionar las categorías y etiquetas que tendrá el contenido con el fin de tener una organización en el momento de mostrar o buscar los contenidos.

#### **Edición de un contenido**

La edición de contenidos se puede realizar desde el panel de control o desde el propio contenido si está mostrándose en una página. Ambas formas de acceder a la edición de un contenido son equivalentes.

- Mediante el panel de control se accede con el menú de "Acciones  $\rightarrow$  Editar" de cada contenido.
- Desde la página en la que se está mostrando se accede con el icono de edición ubicado en el pie del contenido. El icono representa una hoja de papel y un lápiz.

En el formulario de edición se disponen de las mismas opciones que en formulario de creación de un contenido.

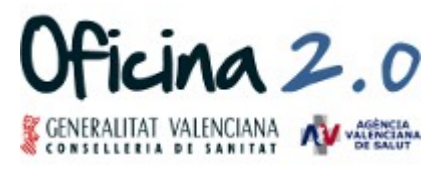

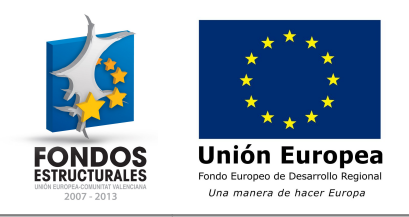

### **5 Gestión de páginas**

La gestión de páginas es una tarea de administración de las comunidades que requiere de un conocimiento específico, por lo que no todos los usuarios del portal podrán realizar estas acciones. Para ello habrán usuarios especializados en la realización de estas tareas.

El acceso a la gestión de páginas se puede realizar desde el panel de control o desde la propia comunidad que se quiere modificar:

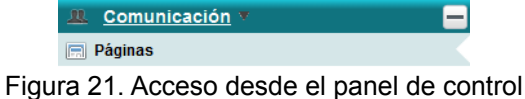

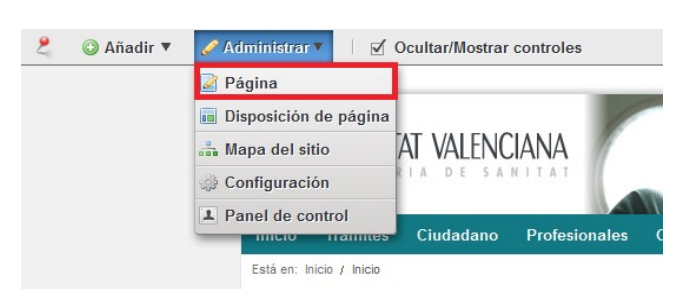

Figura 22. Acceso desde la comunidad

Las páginas de una comunidad se organizan en forma de árbol y se pueden crear jerarquías de páginas con una profundidad ilimitada.

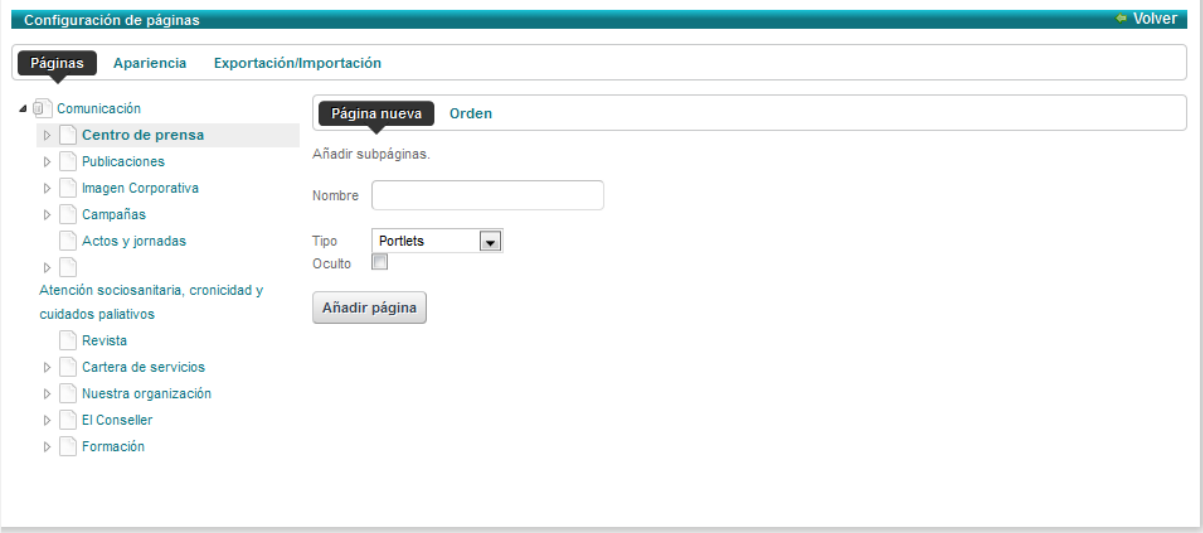

Figura 23. Gestión de páginas. Árbol y creación de página

### **5.1 Crear y editar páginas**

A través del árbol de páginas se puede acceder a la información de cada página con el fin de editarla o crear nuevas páginas hijas.

Para crear una página se debe seleccionar la página padre y desde allí se crea la página mediante la pestaña "Subsecciones → Página nueva".

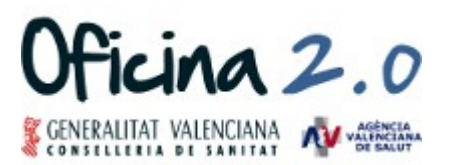

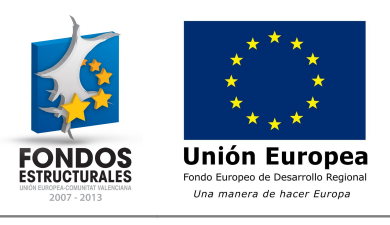

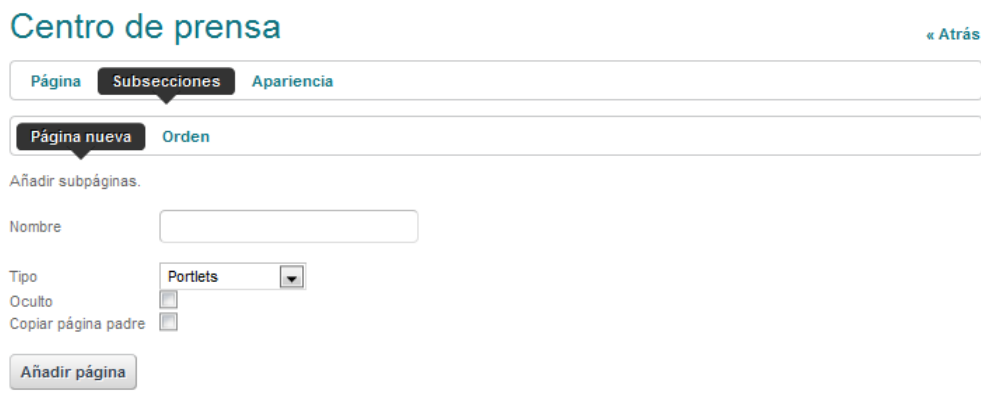

Figura 24. Creación de página

Cuando se crea una página se debe definir:

- El tipo de página:
	- Portlets: Tipo estándar de página. Permite al usuario colocar portlets en la página y configurarla según sus necesidades.
	- Panel: Permite agregar una serie de portlets que se cargan en la misma página, seleccionables mediante un menú en la parte izquierda. Permite poca configuración y además obliga la identificación del usuario en cuestión.
	- Web insertada: Crea una página con un Iframe donde se visualiza una página web externa o interna. La página ocupara todo el espacio disponible y el efecto visual es de una web integrada.
	- Contenido Web: Crea una página donde se visualiza un contenido web dado de alta previamente en el portal. Es poco intuitivo en la creación.
	- URL: Cuando se accede a la página, realiza una redirección a una dirección web externa o interna.
	- Enlace a página: Igual que tipo URL pero permite seleccionar la página de entre las ya creadas en la comunidad.

Los tipos más habituales de página son: portlets, URL y enlace a página.

- Si la página está oculta o no: Si está oculta no se mostrará en los menús.
- Copiar página padre: La nueva página tendrá los mismos portlets que la página padre. Es útil cuando se crean páginas con la misma estructura y sólo cambia el contenido.

Se recomienda que se creen en un principio las páginas ocultas para poder montar la página sin que los usuarios puedan acceder y posteriormente mostrarlas cuando esté la sección creada.

Una vez creada una página se podrá acceder a la edición de sus datos donde se podrá definir:

- Nombre/título de la página y sus traducciones: Nombre que tendrá la página y sus traducciones. Además se puede establecer el título de la página, si difiere del nombre, que aparecerá en la barra del navegador.
- Tipo de página: Igual que en la creación.
- Oculto: Página oculta.
- URL amigable: Dirección web que tendrá la página
- Menú primer nivel: Se deberá seleccionar de qué elemento del menú colgará la página para la correcta construcción del camino de migas.

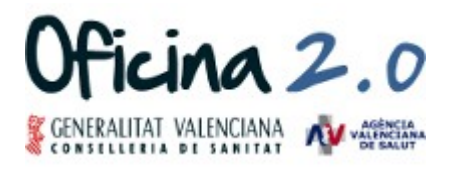

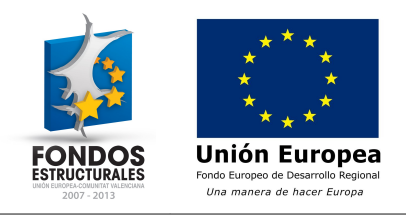

Dependiendo del tipo de página aparecerán campos concretos para cada tipo:

- Copiar página (Tipo Portlets): Con este mecanismo se puede realizar una copia de otra página de la comunidad de igual modo que se puede copiar la página padre en el momento de la creación.
- URL (Tipo URL): Dirección web de la página destino.
- Enlace a página (Tipo Enlace a página): Muestra una lista de páginas seleccionables para que enlace a dicha página.

Se pueden ordenar las páginas creadas de dos formas:

- 1. Arrastrar y soltar en el árbol de páginas
- 2. Desde la opción "Subsecciones → Orden" de las páginas con sub-páginas

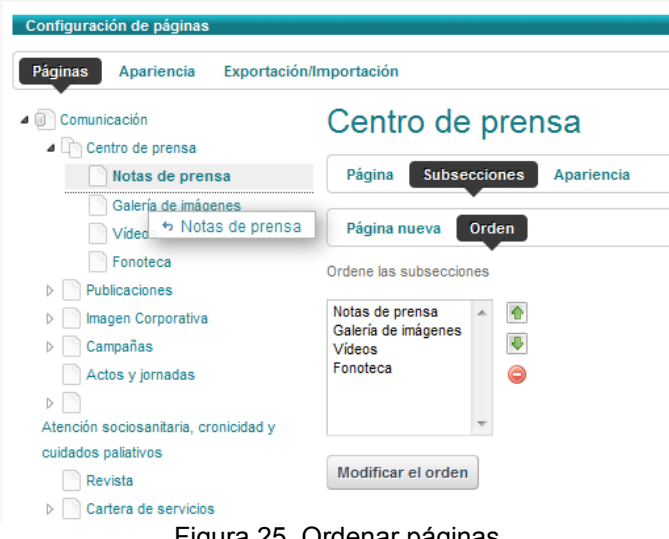

#### Figura 25. Ordenar páginas

### **5.2 Seleccionar plantilla de página**

Una página de tipo "portlets" permite la distribución de sus portlets en filas y columnas dependiendo de la plantilla que se seleccione.

Para seleccionar la plantilla se deberá acceder a la página y mediante la barra superior seleccionar la opción "Administrar → Disposición de página":

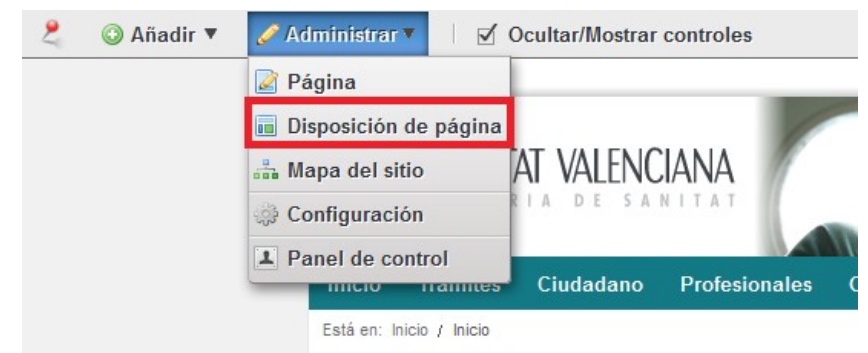

Figura 26. Acceso a la disposición de página

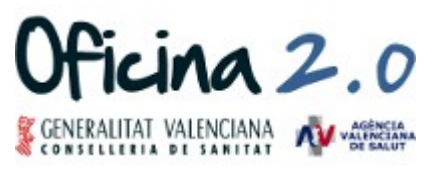

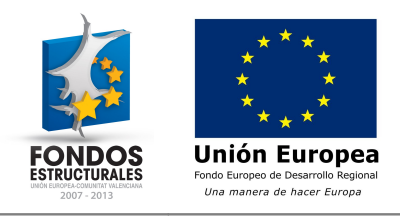

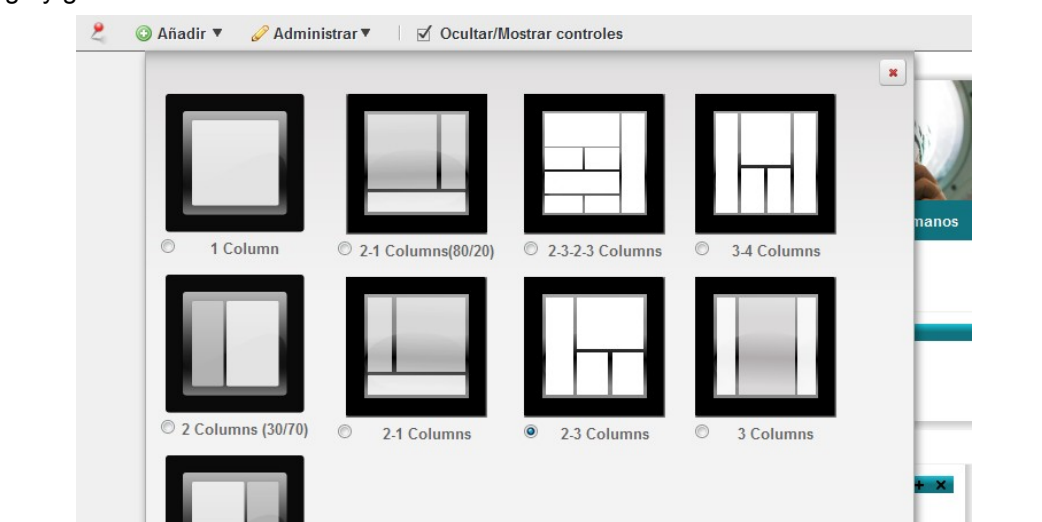

Se mostrarán las disposiciones de página disponibles de las cuales habrá que seleccionar la que convenga y guardar el cambio.

portlets requeridos en las zonas disponibles.

### **5.3 Añadir portlets a una página**

2 Columns (70/30)

Guardar

El portal dispone de gran cantidad de portlets de diferentes tipos ya que cada uno de ellos proporciona una funcionalidad concreta.

Figura 27. Selección de plantilla de página

Tras la selección la página estará compuesta por la distribución seleccionada y se podrán añadir los

En esta sección sólo se va a explicar cómo trabajar con los portlets "Visor de contenido web" y "Mapa web" ya que son los más utilizados en el portal:

- Visor de contenido web: Muestra un contenido concreto de la comunidad, es el portlet más utilizado en el portal para mostrar información en las páginas.
- Mapa del web: Muestra el árbol de páginas de una comunidad con sus enlaces. Se puede configurar para mostrar sólo uno o varios niveles de páginas.

Para añadir un portlet a una página se debe acceder a la página que se va a configurar y seleccionar la opción "Añadir → Más..." ubicada en la barra superior de la página.

Al acceder a la opción "Añadir" se puede ver que hay accesos directos a ciertos portlets y a la opción de añadir una nueva página, estas opciones no son recomendables ya que los portlets se pondrán automáticamente en la primera columna y la nueva página se creará en el raíz del árbol de la comunidad.

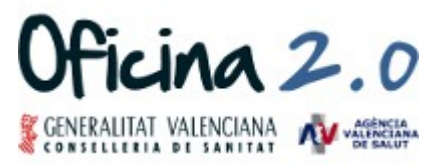

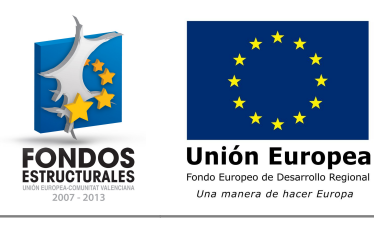

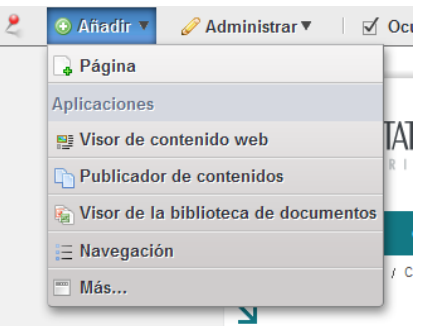

Figura 28. Añadir un portlet a una página

Al acceder a la opción "Más..." se abrirá una lista de los portlets disponibles agrupados por su categoría y sobre la que se podrán realizar búsquedas.

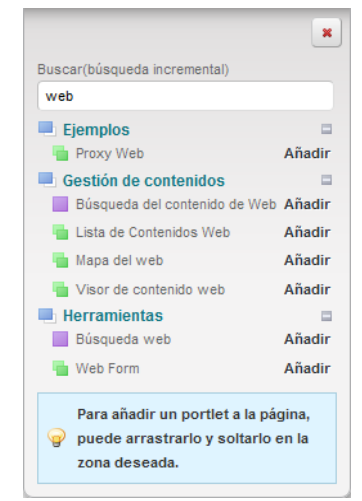

Figura 29. Añadir más portlets a una página

Para añadir un portlet a la página es suficiente con pulsar en la opción "Añadir", pero no siempre es recomendable ya que los portlets se pondrán automáticamente en la primera columna y luego habrá que ubicarlo en la columna deseada.

Para añadir un portlet de una forma más cómoda se podrá arrastrar el portlet a la zona de la página deseada, del mismo modo se podrán mover los portlets ya existentes en la página.

Los portlets muestran en la barra de título una opción de configuración, si se dispone de permisos para ello.

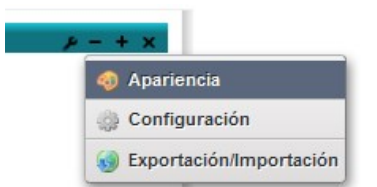

Figura 30. Menú de configuración

En la opción "Apariencia" se muestra un formulario en el que se puede establecer el título personalizado del portlet y su traducción. Además, haciendo clic sobre el título del portlet se puede modificar dicho título para el idioma en el que se esté visualizando el portal.

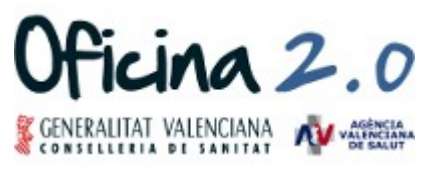

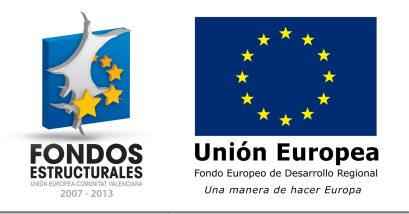

En la opción "Configuración" se abrirá un cuadro de diálogo en el que se podrá configurar el portlet. A continuación se detalla dicha configuración para los portlets más utilizados.

### **5.3.1 Configuración del portlet "Visor de contenido web"**

La pantalla de configuración del visor de contenido web permite seleccionar un contenido de la comunidad actual o de las comunidades a las que tiene acceso el usuario que lo configura.

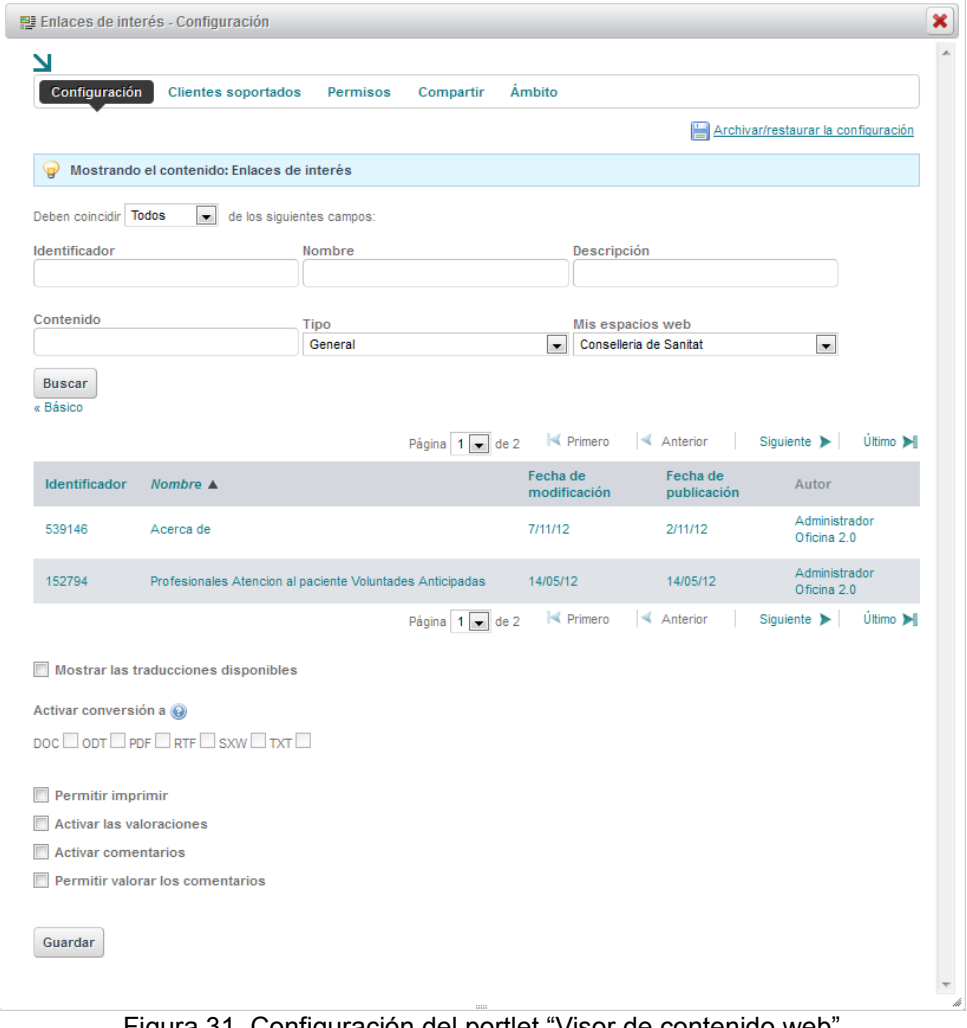

Figura 31. Configuración del portlet "Visor de contenido web"

Pasos para configurar el portlet:

- 1. Buscar el contenido que se desea mostrar mediante el buscador o navegando por las páginas del listado de contenidos.
- 2. Seleccionar el contenido haciendo clic sobre él.
- 3. Guardar los cambios

Dada las necesidades del portal no es necesario activar ninguna de las demás opciones disponibles como: "Activar comentarios" o "Permitir imprimir".

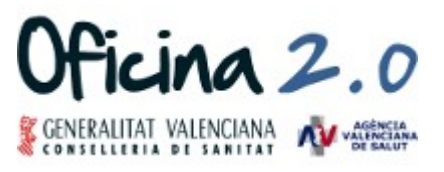

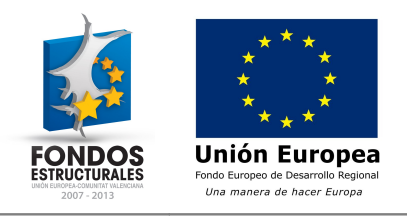

### **5.3.2 Configuración del portlet "Mapa del web"**

La pantalla de configuración del portlet mapa web permite seleccionar qué páginas se mostrarán en el árbol y cuantos niveles.

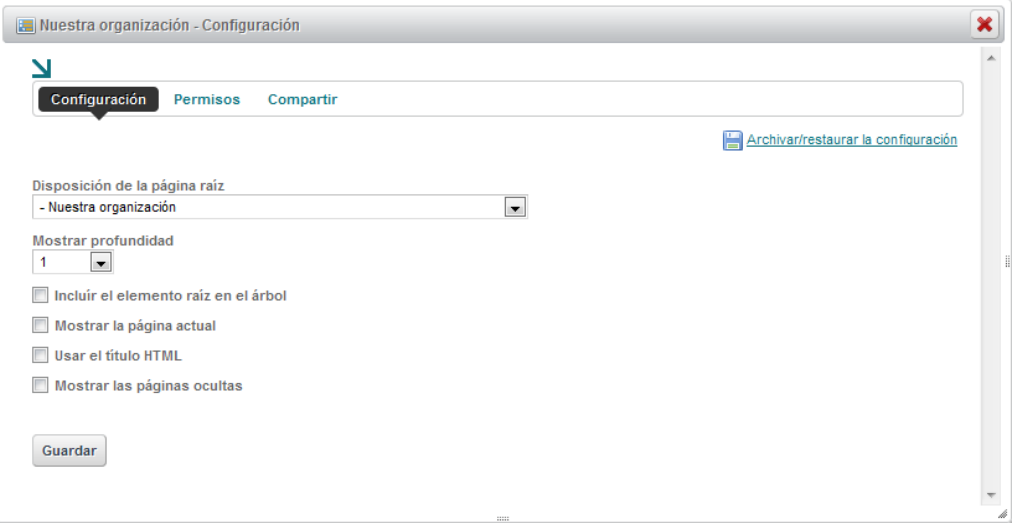

Figura 32. Configuración del portlet "Mapa del web"

Guía de usuario del portal de la Conselleria de Sanitat en el provincion de la Conselleria de Sanitat en el pro

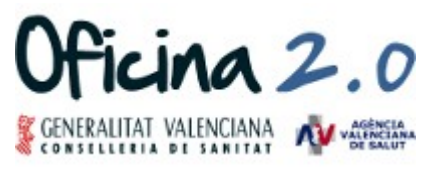

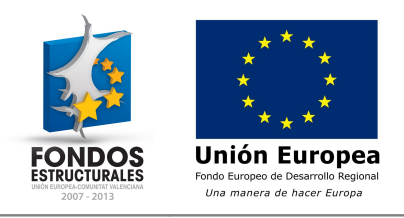

### **6 Trabajo con workflow**

En este apartado se explica cómo los editores y revisores deben trabajar con el workflow. Para ello tienen disponibles unas opciones de menú en el panel de control desde donde pueden ver las tareas asignadas y los detalles de estas tareas.

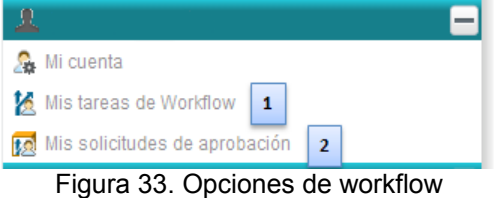

### **6.1 Editor**

Un editor puede crear o editar un contenido pero no publicarlo (debe solicitar la publicación), ya que debido al workflow definido es un revisor el que finalmente debe realizar la publicación en el portal.

El editor puede ver las solicitudes de publicación que tiene pendientes de revisar en el panel de control, en la opción de menú "Mis solicitudes de aprobación" y tiene la opción de retirar la solicitud.

| Mis solicitudes de aprobación |                             |                      |          |                              |                |                            |  |
|-------------------------------|-----------------------------|----------------------|----------|------------------------------|----------------|----------------------------|--|
| Pendiente                     | Terminado                   |                      |          |                              |                |                            |  |
| Definición                    | Titulo del<br>contenido     | Tipo de<br>contenido | Estado   | Fecha de última<br>actividad | Fecha<br>final |                            |  |
| Single<br>Approver            | Nuevo contenido<br>workflow | Contenido web        | Revisión | 13/11/12 18:20               | Nunca          | ech Retirar la<br>solcitud |  |

Figura 34. Mis solicitudes de aprobación

Haciendo clic sobre las filas del listado se solicitudes de aprobación se abre el detalle de la solicitud de aprobación que muestra toda la información disponible para el editor sobre el estado de la revisión.

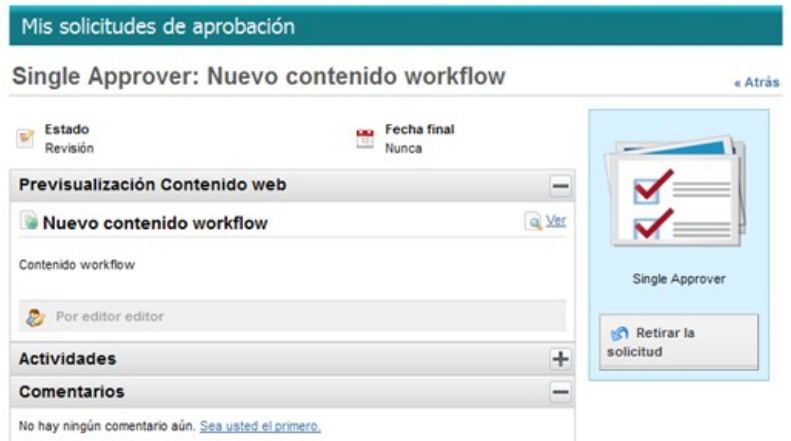

Figura 35. Detalle de solicitud de aprobación

El editor puede ver un listado de las actividades relacionadas con la revisión de la publicación mediante la caja desplegable "Actividades".

El usuario editor no puede eliminar contenidos, imágenes o documentos. Para ello tendrá que ponerse en contacto con el revisor a través del correo electrónico o vía telefónica.

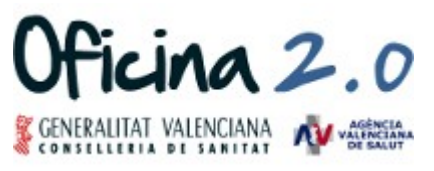

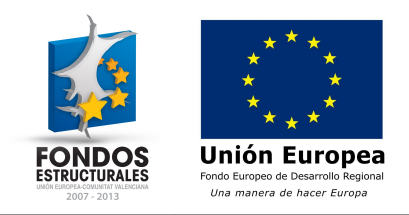

### **6.2 Revisor**

El revisor de contenidos revisará que un contenido es correcto antes de su publicación. Para ello deberá acceder a la opción "Mis solicitudes de aprobación" en el panel de control que muestra las solicitudes de publicación realizadas por los editores.

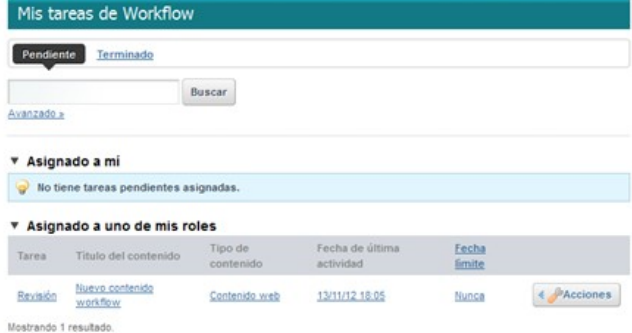

Figura 36. Mis solicitudes de aprobación

Para que un revisor pueda aprobar o rechazar una solicitud de publicación deberá asignarse una tarea a él mismo o bien asignársela a otro usuario revisor mediante las opciones que aparecen en el menú "Acciones" de cada tarea.

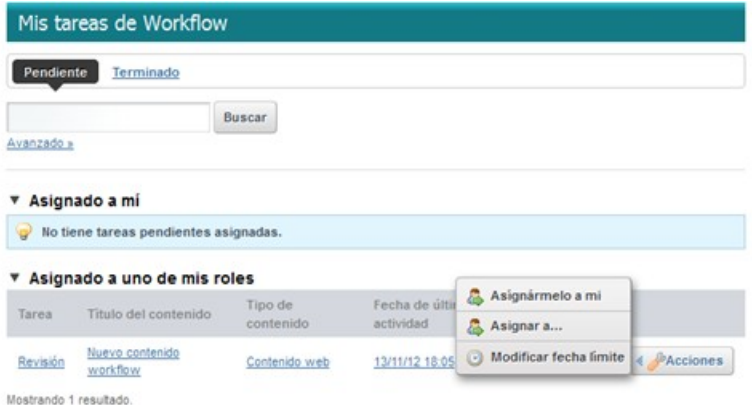

Figura 37. Asignación de una tarea de workflow

El revisor tendrá tareas asignadas para su revisión y podrá realizar las siguientes acciones sobre cada una de ellas:

- Aprobar la publicación
- Rechazar la publicación
- Asignar la tarea a otro revisor
- Ver el detalle de la publicación

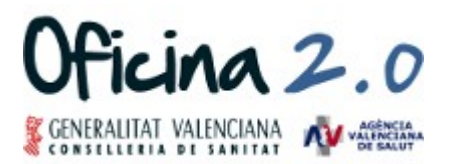

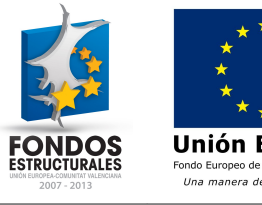

**Unión Europea** Fondo Europeo de Desarrollo Regior<br>Una manera de hacer Europa

**SUBDIRECCIÓN GENERAL DE SISTEMAS DE INFORMACIÓN PARA LA SALUD**

| Pendiente                     | Terminado                   |               |                |                                    |  |
|-------------------------------|-----------------------------|---------------|----------------|------------------------------------|--|
|                               |                             | Buscar        |                |                                    |  |
| Avanzado »                    |                             |               |                |                                    |  |
|                               |                             |               |                | Aprobar                            |  |
| Asignado a mi                 |                             | Tipo de       | Fecha de últin | Rechazar                           |  |
| Titulo del contenido<br>Tarea |                             | contenido     | actividad.     | Asignar a                          |  |
| Revisión                      | Nuevo contenido<br>workflow | Contenido web | 13/11/12 18:20 | Modificar fecha limite 4 PAcciones |  |
|                               | Mostrando 1 resultado.      |               |                |                                    |  |

Figura 38. Acciones sobre una tarea de workflow

El detalle de la tarea de workflow muestra toda la información necesaria para revisar el contenido y ejecutar las acciones de workflow.

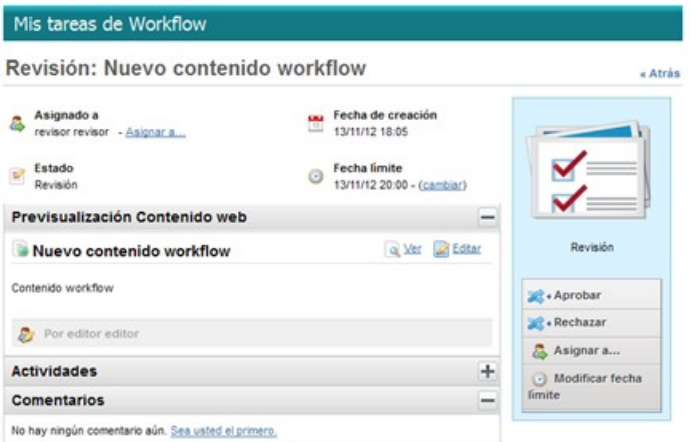

Figura 39. Detalle de una tarea de workflow

Para revisar la correcta traducción de un contenido, debe editar el contenido y cambiar el idioma en el modo edición.

Guía de usuario del portal de la Conselleria de Sanitat en el provincion de la Conselleria de Sanitat en el provincio